## ATOZ CONNECT TEACHER & ROOM PARENT MANUAL: POSTING TO DIGITAL BACKPACK

Login with your login credentials

(Forgot your password? Click [https://atozconnect.com/cls/password\\_reminder\\_add.php](https://atozconnect.com/cls/password_reminder_add.php) to have a reset link emailed to you).

Expand the menu and go to Digital Backpack / Flyers.

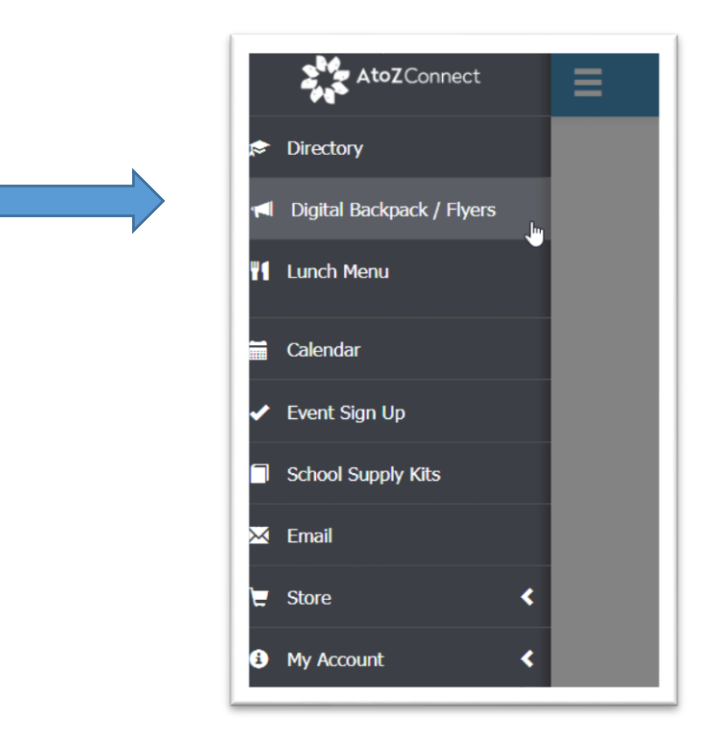

This page will display everything that is currently posted to Digital Backpack. You will see a green Add New button under the Classroom Tab. If you do not see this button, please email libertycornerpto@gmail.com. Click Add New to begin creating your post.

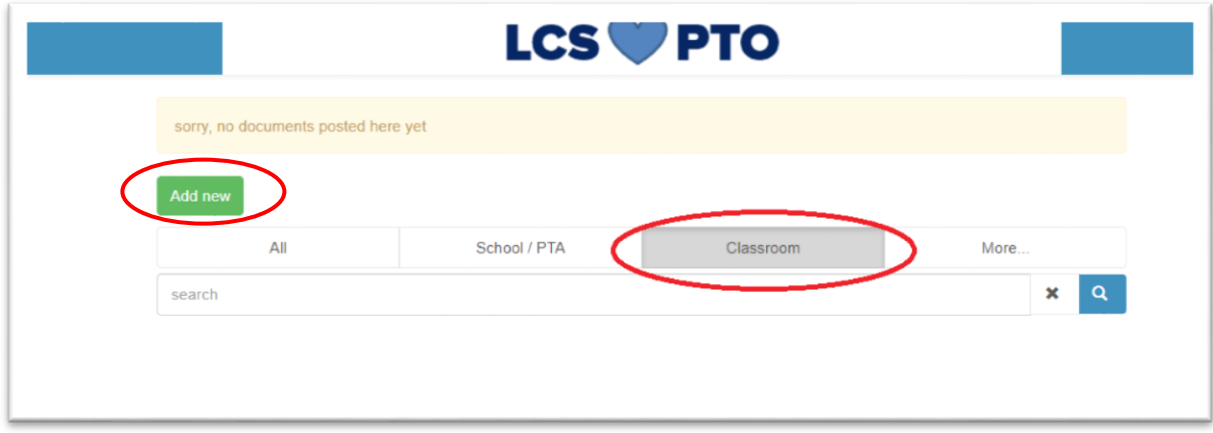

Complete the required fields, marked with "\*":

Document Title - Name your document.

Posting Options - Select when this post should be available.

- a. *Do not Post* Draft Only Post will be saved as draft and only visible when this field is updated.
- b. Post Immediately Post will be available to view once post is saved.

c. Post of Specific Start Date - Post will be not be available for view until the start date specified. Post Start Date – Enter the date you want your post to be seen by the class.

Post End Date – Any document posted with an end date in the past will show on the "All" tab until it is deleted by Teacher/Room Parent. Only current posts (including those with future end dates) will show in the "Upcoming Events" tab (see below).

Notification On – Select how you would like to notify parents of posting in Digital Backpack.

- a. On Entity Schedule Digital Backpack we currently do not have an entity schedule set up for Digital Backpack so please do not select this option.
- b. Post Start Date if you would like an email to be sent to class parents notifying them of the item posted in Digital Backpack, you may select notification on *post start date*. In the example below, an email will go out on the post start date 9/7/2018.
- $c.$  None If you would not like an email to go out to parents, but would rather the document be posted in Digital Backpack for parents to view when in AtoZ, select none.

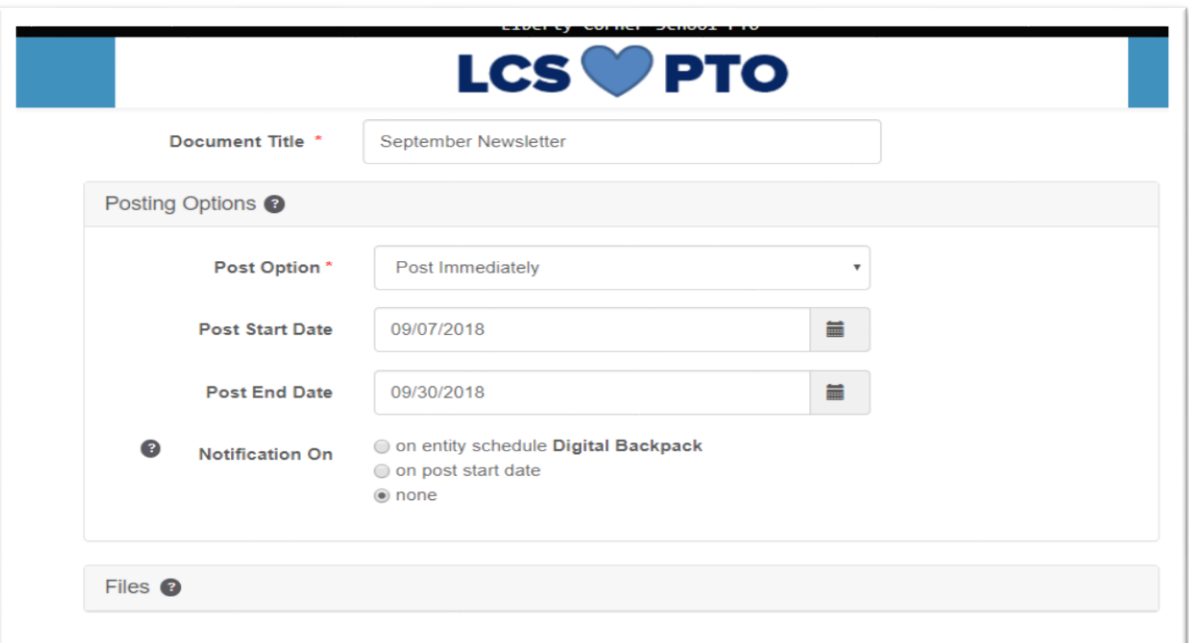

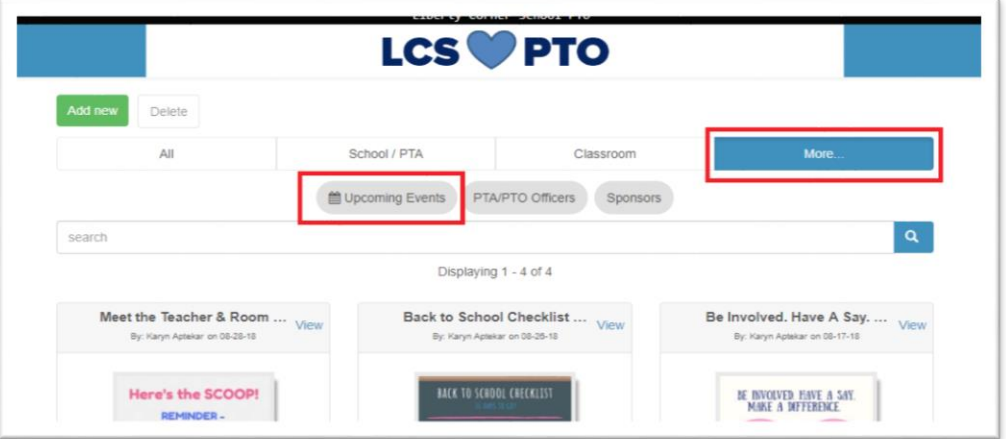

Files - Drag and drop or click on Choose File to upload a document from your computer.

Recommended file types include PDF, PNG, JPG & GIF. Word Documents are currently not a supported file type.

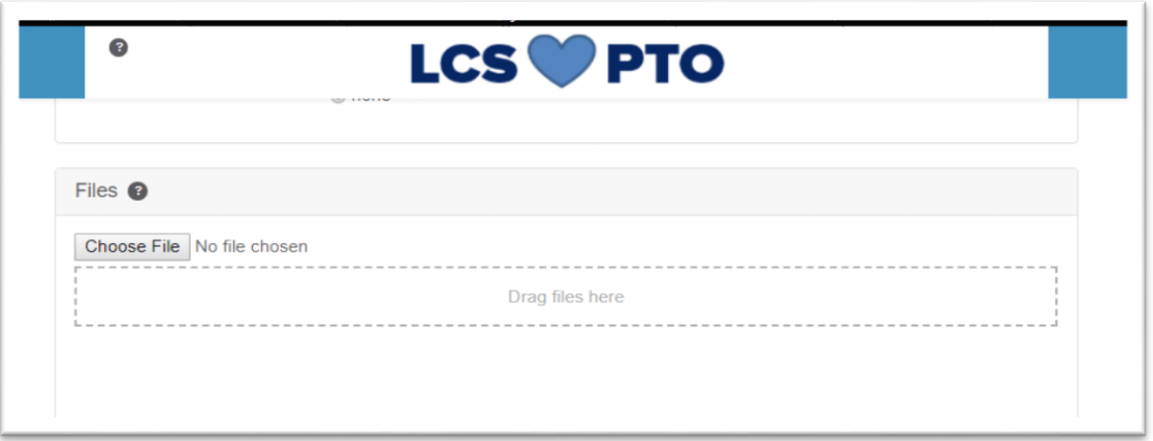

Links are optional and are placed at the TOP of your flyer when posted to Digital Backpack. Add a 1st, 2nd and 3rd button to your document that will link to a URL of choice.

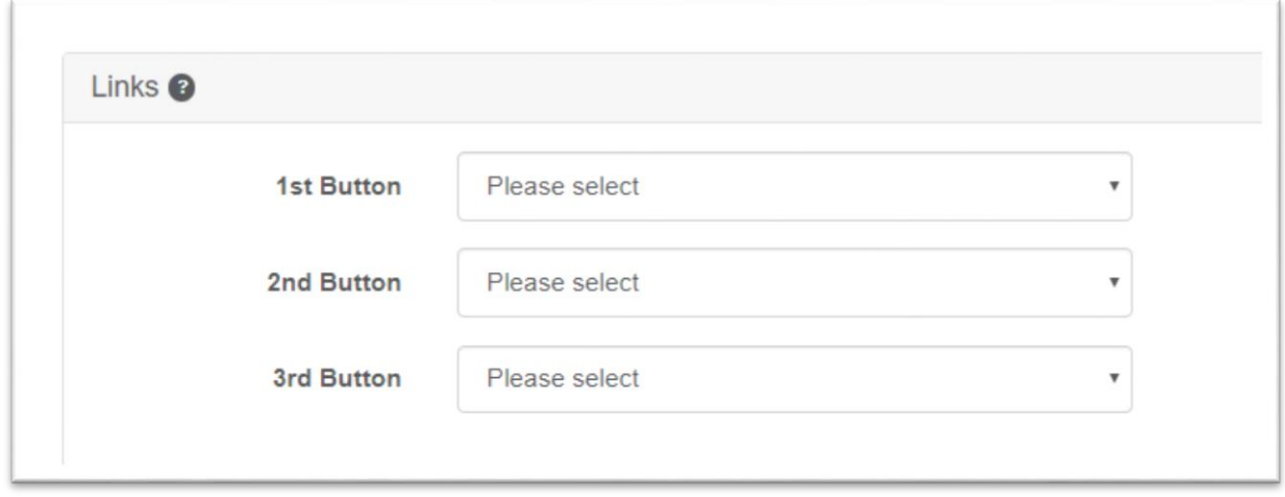

## Example:

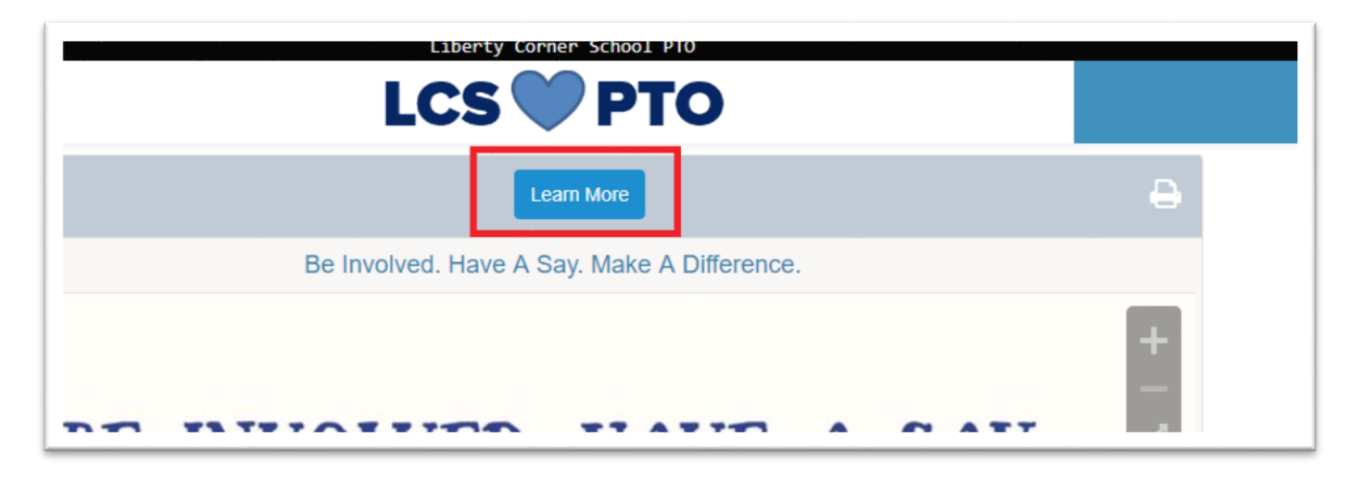

Keywords for Search - Add keywords to your document posting. This will allow Users to search for specific posting.

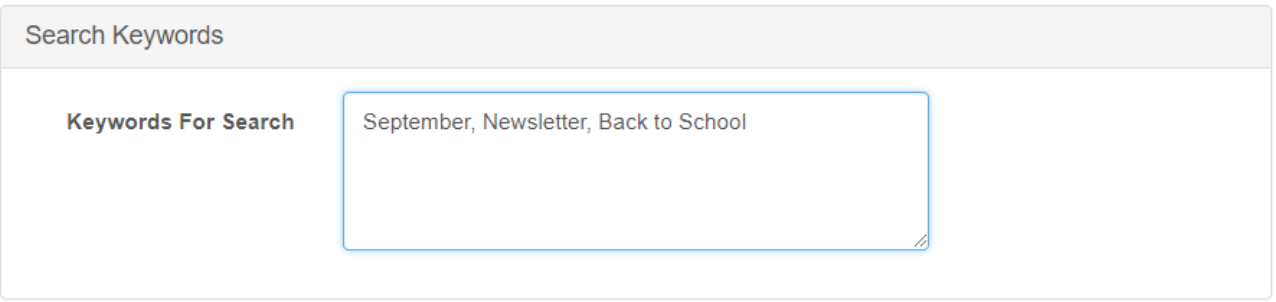

Room Parents choose your audience by selecting the teacher you are assigned to as a Room Parent from the drop down menu. Your post will only be accessible to the parents in your classroom.

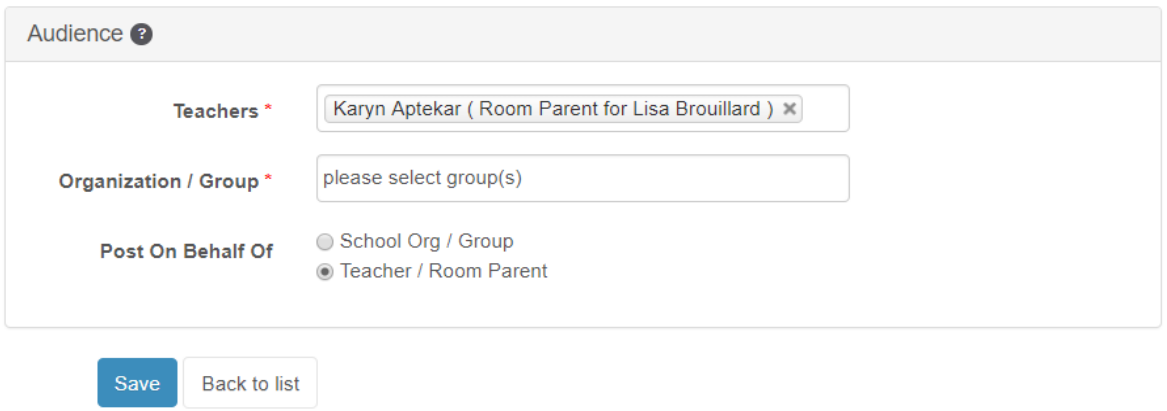

## CLICK SAVE & YOU ARE FINISHED!

Log back into AtoZ to view your Digital Backpack Post!

You can delete a post at any time by logging into Digital Backpack, selecting post, and clicking Delete.

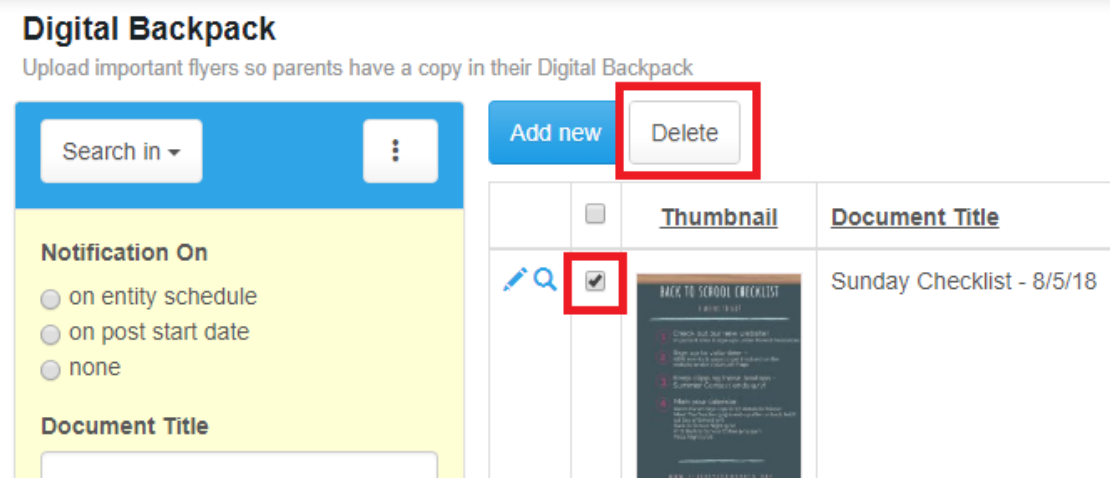